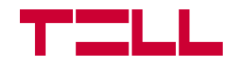

# **TELL Pager Control**

Pager7 eszköz kezelő alkalmazás

FELHASZNÁLÓI ÚTMUTATÓ

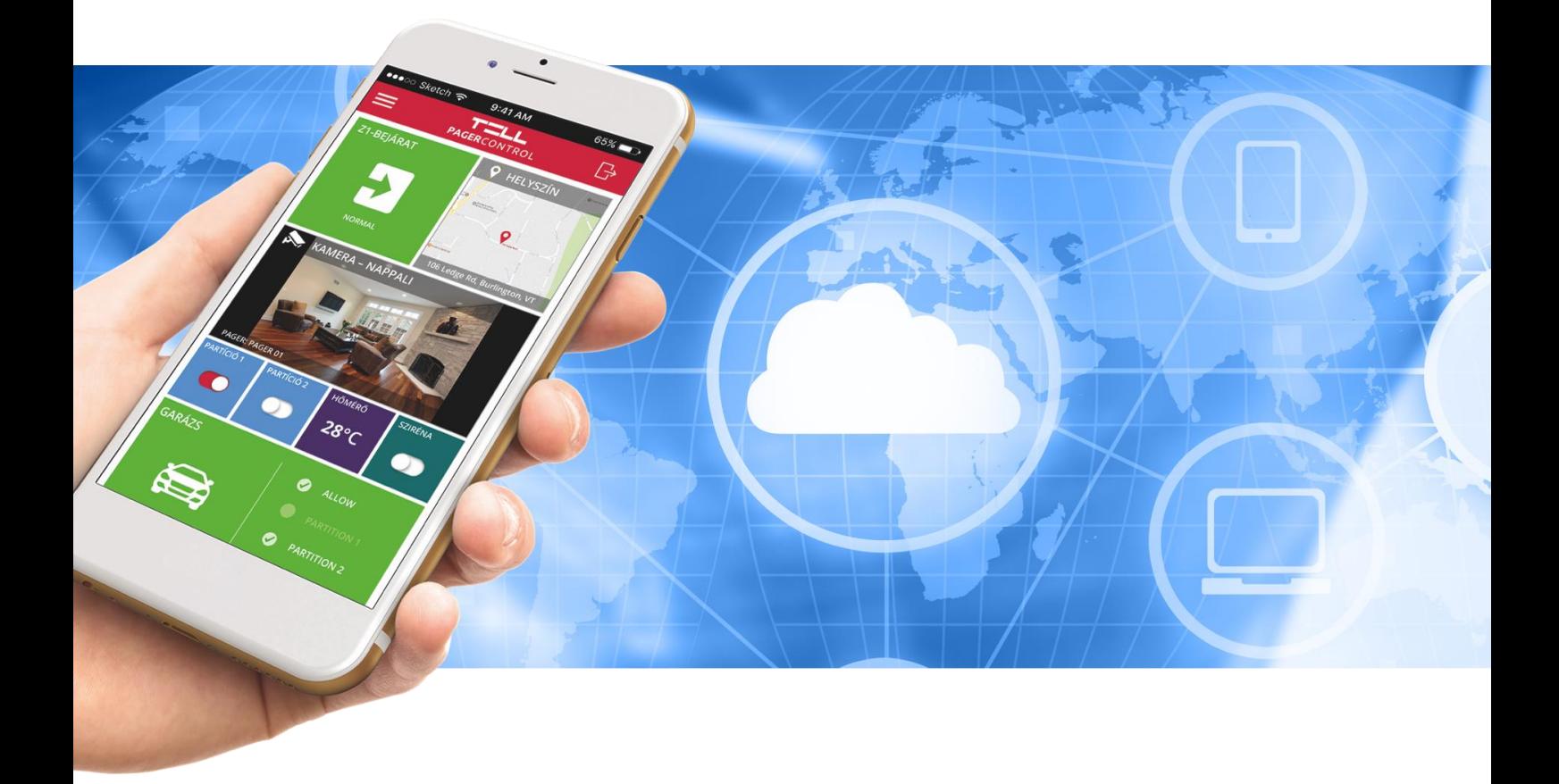

V2.3 ÉS ÚJABB ALKALMAZÁSVERZIÓKHOZ

### *A TELL Pager Controlról röviden:*

*A TELL Pager Control alkalmazás a TELL által gyártott Pager7 modulok kezelésére képes. Az alkalmazás segítségével a telefonunkon keresztül vezérelhetjük az eszköz kimeneteit, illetve információt kaphatunk a modul és a bemenetek állapotáról valamint az eszközbe felvitt kamerák képeit is ellenőrizhetjük.*

*Kérjük, olvassa el ezt a kézikönyvet az alkalmazás használatbavétele előtt!*

#### **Jellemzők:**

- személyre szabható aktív asztal
- modul státuszának kijelzése
- bemenet állapot kijelzés
- kimenet állapot és vezérlés
- partíció élesítés/hatástalanítás
- tápfeszültség kijelzés
- GSM térerő kijelzés
- push értesítés fogadása
- eseménynapló utolsó 20 bejegyzésének lekérdezése
- többnyelvű felület

#### **Rendszerkövetelmények:**

- Minimális Android verzió: 4.1
- Minimális iOS verzió: 10

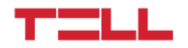

### 1. Az alkalmazás telepítése és jogosultságok

### 1.1 Telepítés

Az alkalmazás elérhető a Google Play Áruházból vagy az App Store-ból.

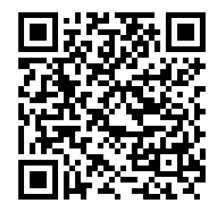

*Töltse le Google Play-ről Elérhető az App Store-ban*

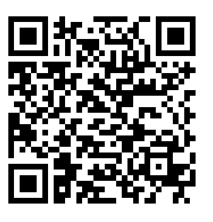

### 1.2 Engedélyek

Az alkalmazás egyes funkcióinak működéséhez szükség van bizonyos engedélyek megadására. Ezek platformonként különböznek:

### **Android platformon:**

● Hozzáférés kamerához (QR-kód olvasáshoz)

### **iOS platformon:**

- Értesítés küldése (Push üzenetekhez)
- Hozzáférés kamerához (QR-kód olvasáshoz)

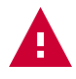

*Figyelem! Amennyiben egy vagy több engedély megadását elmulasztja, az az alkalmazás hibás működéséhez vagy funkcióvesztéshez vezethet!*

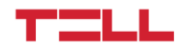

## 2. Eszköz felvétele az alkalmazásba

Ahhoz, hogy bejelentkezhessünk egy modulra, hozzá kell adnunk az alkalmazáshoz. Új eszköz felvételéhez nyomja meg a kezdőképernyő jobb alsó sarkában található piros plusz gombot.

Az így megnyíló oldalon adjon meg egy tetszőleges nevet a felvinni kívánt eszköznek majd adja meg a hardver azonosítóját:

Az itt megadott név, kizárólag az eszköz mobilalkalmazáson belüli azonosítására szolgál.

A hardver azonosítóját megtalálja az eszköz asztali programozó szoftverének "Modul státusz" menüpontjában. Innen akár kézzel is bemásolhatja a hexadecimális azonosítót, de sokkal kényelmesebb az ugyanitt található QR kód beolvasásával felvinni azt. Ehhez nyomja meg a mobilalkalmazásban a

ED<br>Hardver ID mező utáni **⊡r:** gombot, majd szkennelje be a kódot.

### *Figyelem! Az első QR kód beolvasási művelet előtt a mobilalkalmazás engedélyt kér, hogy fotót készíthessen. Amennyiben ezt nem engedélyezi, kizárólag kézzel tudja megadni a hardver azonosítóját.*

A jelszó mezőt nem kötelező kitölteni. Amennyiben üresen hagyjuk, bejelentkezéskor minden alkalommal be kell majd írni az eszközhöz tartozó jelszót, ellenkező esetben automatikusan bejelentkezik rá, amint kiválasztjuk a korábban felvitt eszközök listájából.

### 3. Eszközök listája

A Bejelentkezés menüpontot kiválasztva a korábban felvitt eszközök listája jelenik meg. Kizárólag azokra az eszközökre jelentkezhetünk be a mobilalkalmazásból, amelyeket korábban hozzáadtunk ehhez a listához. Attól függően, hogy a felvételkor megadtuk-e a bejelentkezéshez szükséges jelszót vagy automatikusan bejelentkezik, amikor rányomunk a nevére, vagy egy felugró ablakban bekéri a jelszót.

A már felvitt eszközöket módosíthatjuk és törölhetjük. Ehhez a név mellett jobb oldalon található \*\*\* ikonra kell nyomni vagy a megfelelő sort elhúzni balra. Az előbbi esetben az alul megjelenő lista segítségével tudjuk törölni az eszközt a listáról, módosítani a bejelentkezési adatait. Illetve a mégsem gombbal bezárhatjuk a listát, amennyiben meggondoltuk magunkat. A másik megoldást választva, az eszközt balra elhúzva jobb

oldalon megielenik a szerkesztés  $\mathbb Z$  és a törlés  $\mathbb W$  ikonia.

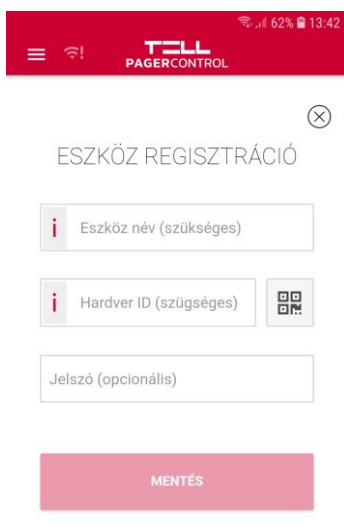

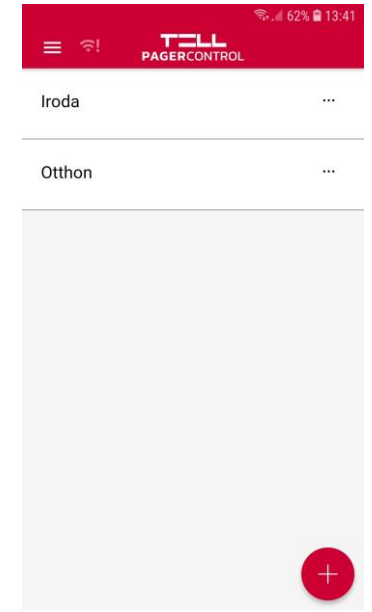

## 3. Alkalmazás funkciók és beállítási lehetőségek

### 3.1 Asztal

Az alkalmazás aktív asztalára a programozó szoftverhez hasonlóan vehet fel csempéket a

szerkesztés gomb *megnyomásával*.

Csempét az asztalon látható négyzetek bármelyikére helyezhet. A több négyzetet foglaló csempék esetében fontos, hogy a kiválasztott négyzet alatt, valamint tőle jobbra elegendő hely legyen a csempe elhelyezéséhez.

Állítsa össze az aktív asztalt az igényei szerint az alábbi csempe típusokból:

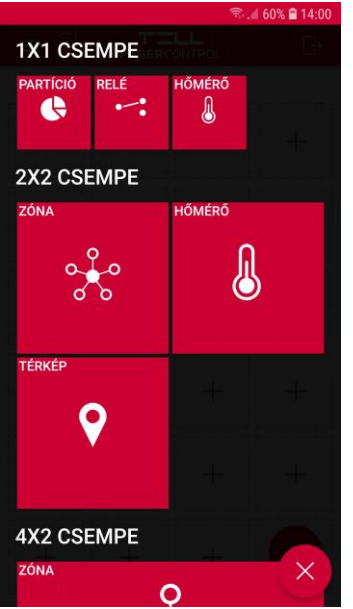

●**Partíció**: 1x1-es méretben érhető el, partíciók élesítésére és hatástalanítására valamint aktuális státuszuk ellenőrzésére használható interaktív csempe.

●**Relé:** 1x1-es méretben érhető el, relék zárására és nyitására valamint aktuális státuszuk ellenőrzésére használható interaktív csempe.

●**Hőmérő:** 1x1-es és 2x2-es méretben érhető el. Az eszközhöz csatlakoztatott és a programozó szoftverben hőmérő szenzorként konfigurált bemeneteken olvasott hőmérséklet értékét jeleníti meg. Ez a csempe azt is jelzi, ha nem érhető el a hőmérsékletszenzor.

●**Zóna:** 2x2-es és 4x2-es méretben érhető el. A programozó szoftverben zónaként konfigurált bemenetek aktuális állapotát jelzi ki. A 4x2-es verzió jobb oldalán látszik, hogy a zóna engedélyezve van-e, melyik partícióhoz van hozzárendelve és hogy 24 órás zóna-e.

●**Térkép:** 2x2-es, 4x2-es és 4x4-es méretben érhető el. Ez a csempe térképen jelzi a programozó szoftverben helyszínként beállított címet.

● **Kamerakép:** 2x4-es és 4x4-es méretben érhető el. Az eszközbe felvitt kamerák képét jeleníti meg.

A már felvitt csempék áthelyezhetőek, ehhez nem kell mást tenni, mint engedélyezni az asztal szerkesztést majd az áthelyezni kívánt csempét legalább 1 másodpercig nyomva tartani, amíg áttetszővé nem válik és áthúzni az új helyére. A csempe kizárólag olyan helyre helyezhető át, ahol elegendő szabad terület áll rendelkezésre.

A csempék a jobb felső sarkukban található X gombbal törölhetőek az asztalról.

A szerkesztés befejezéséhez nyomja meg az asztal jobb alsó sarkában található gombot.

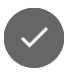

### 3.2 Státusz

Bejelentkezés után a menüben elérhetővé válik a Státusz menüpont, amely az eszköz állapotára vonatkozó legfontosabb információkat listázza:

- Az aktuális **tápfeszültséget**.
- Az aktuális **GSM jelerősséget**

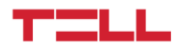

- Az eszköz **időzónáját,** az aktuális **dátumát** és **idejét**
- A **Név** a mobilalkalmazásban az eszköz felvételekor megadott nevet jeleníti meg.
- A **Típus** az eszköz nevét mutatja.
- A **Hardver azonosító** az eszköz egyedi azonosítója. Ezt az információt kell megadni, ha távolról szeretnénk az eszközre akár asztali gépről akár mobileszközről.
- A **Firmware** és a **Build** az eszközön futó firmware verzióját azonosítják.
- A GSM modem firmware verzióját a **Modem fw** sor tartalmazza.
- Az **ICC azonosító** az eszközben lévő SIM kártya sorozatszáma.
- Az **Operátor** az eszközben található SIM kártya szolgáltatóját azonosítja.
- A **Lokáció ID** és a **Cella ID** az eszköz fizikai helyére vonatkozó információk, amelyek a mobilszolgáltatótól származnak.

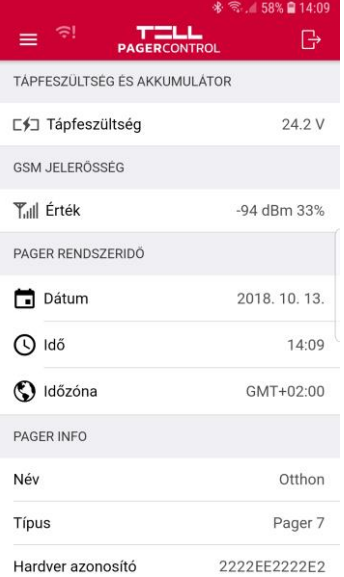

### 3.3 Napló

Az eszköz eseménynaplójának utolsó 20 bejegyzése elérhető a Napló menüpontban. Egyes bejegyzésekhez további információk is tartozhatnak, amelyek a sor kiválasztásával nyithatóak le. Például partíció élesítés esetében a részletes információ tartalmazza, hogy melyik partícióról van szó.

### 3.4 Nyelv, Kijelentkezés és Névjegy menüpontok

Az alkalmazás nyelvét a menüből lehet változtatni.

A T.E.L.L Software Hungária Kft elérhetőségeit valamint a mobilalkalmazás verziószámát a Névjegy menüpontban érheti el.

Amennyiben másik eszközre szeretnénk bejelentkezni, először a Kijelentkezés menüponttal tudunk kilépni.

### 3.5 Push értesítések fogadása

A TELL Pager Control alkalmazáson keresztül lehetőség van Push üzenetek fogadására az alkalmazásba felvitt eszközökről.

#### **A push üzenetek fogadásának feltételei:**

- A Push értesítést küldő eszköz Online állapotban van.
- A mobilalkalmazás számára engedélyezett a Push értesítés fogadása*.*
- A telefon beállításaiban nincs letiltva az értesítések fogadása.

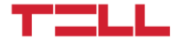

FELHASZNÁLÓI ÚTMUTATÓ

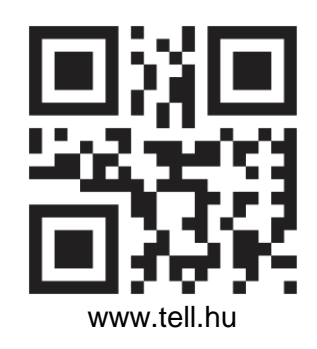

Dokumentumverzió: 1.0 - 2018.07.26